## **PROCÉDURE DE LA DÉCLARATION NUMÉRIQUE**

Ouvrir le logiciel Repro +, ENTRER

Aller sélectionner en bas de votre barre bleue, au bout à droite, le choix Autre

Cliquer dans le cercle; **Autre** 

Choisir un type : Choisissez : **Déclaration Numérique** :

La fenêtre s'ouvre : **Nouvelle réquisition (Déclaration numérique)**

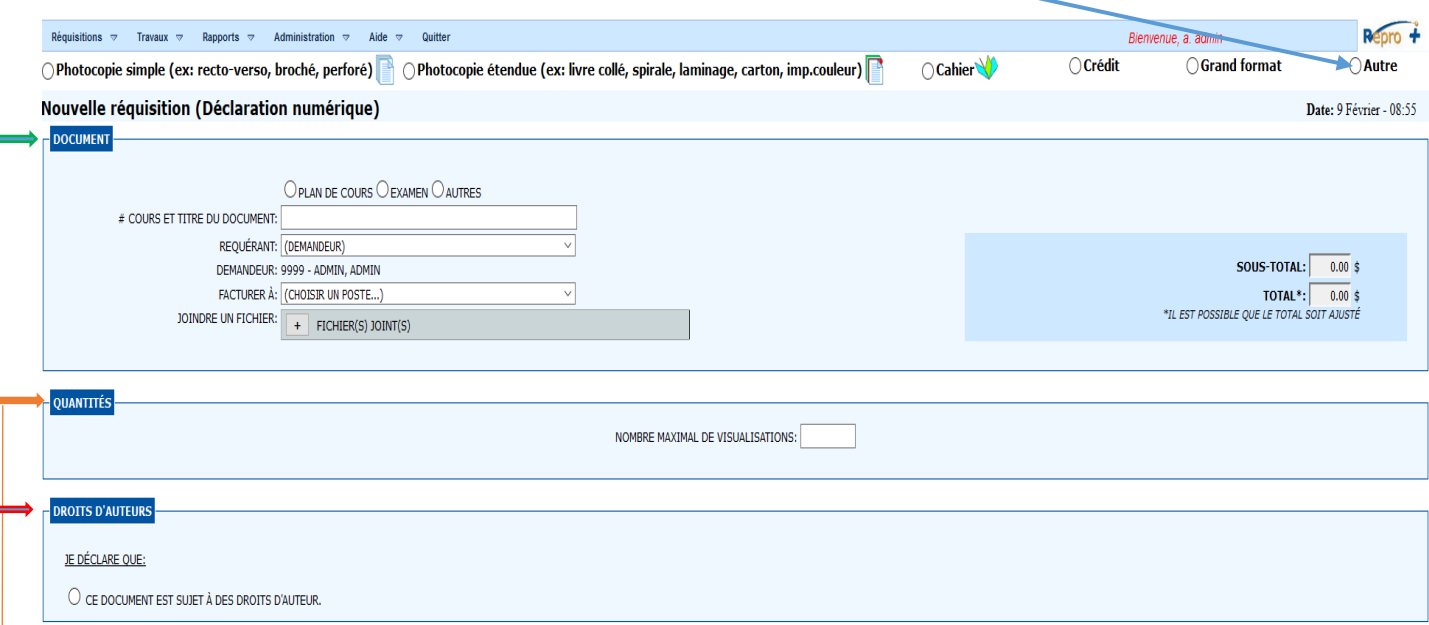

## **Dans la partie DOCUMENT**

Sélectionnez : **Autres**

Inscrire le : **# COURS ET TITRE DU DOCUMENT**

Requérant : **VOTRE NOM DOIT Y ÊTRE**

Facturer : **À VOTRE DÉPARTEMENT**

Joindre un fichier : **+ FICHIER(S) JOINT(S)**

## **Dans la partie QUANTITÉS**

Nombre maximal de visualisation, **INSCRIRE LE NOMBRE D'ÉTUDIANT PLUS VOUS**

## **Dans la partie DROITS D'AUTEURS**

Ce document est sujet à des droits d'auteur, **inscrire les informations.**

**Le tout complété** ENVOYER LA DÉCLARATION